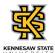

## **Reporting Time Using Pay from Schedule**

| Step | Action                                                                                                    |
|------|----------------------------------------------------------------------------------------------------|
| 1.   | From Employee Self Service Homepage in OneUSG Connect, click the Time and Absence tile.  Time and Absence                                                                                         |
| 2.   | The Time page is displayed.  Click the Weekly Timesheet - Fluid tile.  Weekly Timesheet - Fluid                                                                                                   |
| 3.   | The Weekly Time Entry page is displayed.  To view available options, click the <b>Options</b> drop-down list. <b>Options</b>                                                                      |
| 4.   | The Options drop-down menu is displayed.  Select the Apply Schedule option.  Apply Schedule                                                                                                    |
| 5.   | The schedule is applied to the timesheet.  Note: The Time Reporting Code option can be left blank, which will default to "Regular."  To review the entered time, click the Review button.  Review |
| 6.   | The Review Weekly Time page is displayed with the applied schedule time.  Once you review the reported time for accuracy, click the <b>Submit</b> button.  Submit                                 |
| 7.   | A confirmation message is displayed saying the time is submitted successfully.                                                                                                    |
| 8.   | You have completed the steps for reporting time using Pay From Schedule in OneUSG Connect.  End of Procedure.                                                                                     |